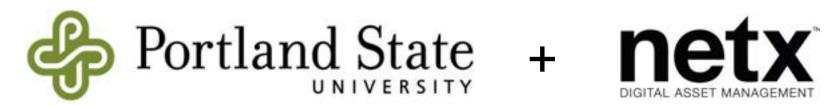

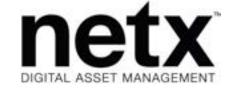

Navigate to the URL below, and log in with single sign on:

https://portlandstate.netx.net

The search bar is the simplest way to find assets.

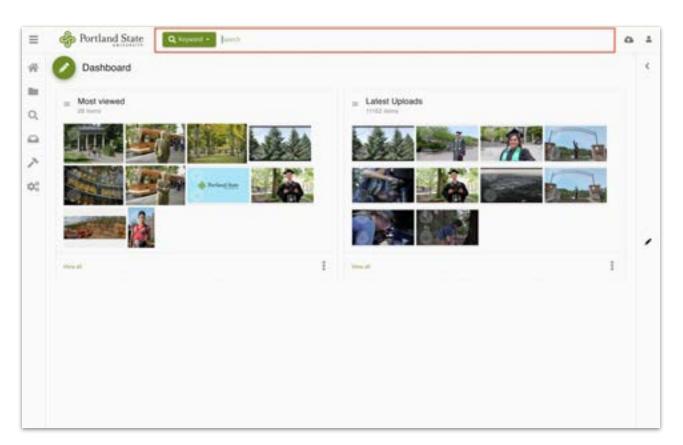

If you're unsure which keyword an image may have associated with it, search for both terms using the word **OR** in all caps - as shown here.

To execute your search, press "Enter" or "Return"

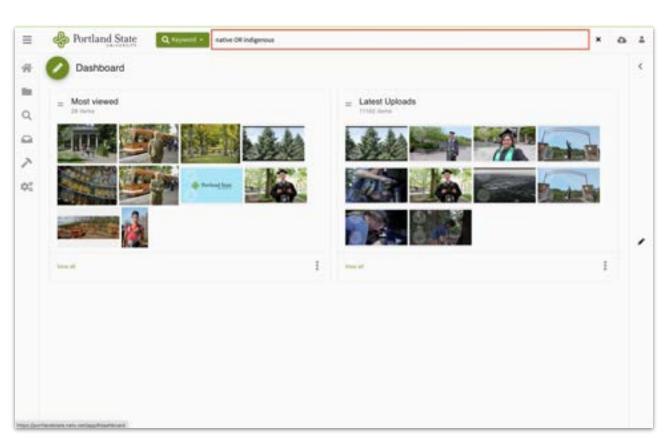

If you want to search for multiple keywords at once, use the word **AND** in all caps, as shown here.

To execute your search, press "Enter" or "Return"

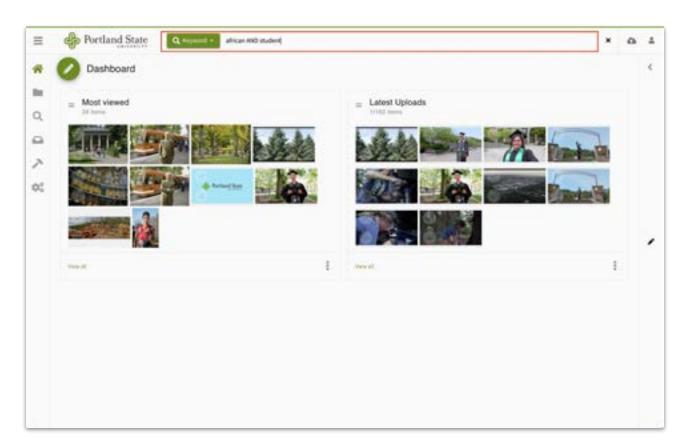

Select the photo(s) you want to download by clicking the checkmark(s) in the left-hand corner. The checkmark will turn green once selected.

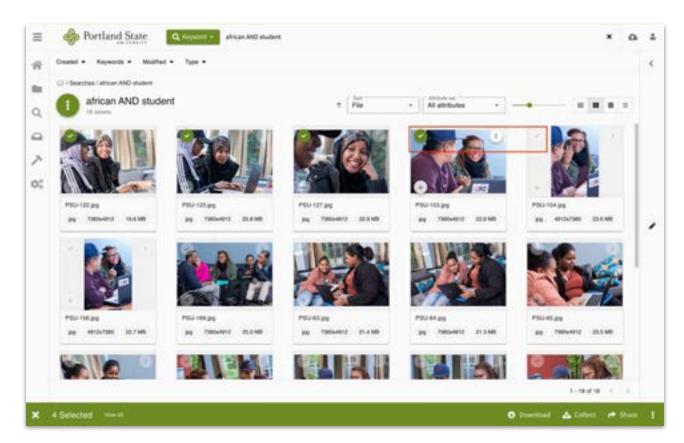

On this screen you can:

- Download the asset(s)
- 2) Add the asset(s) to a **collection**
- 3) **Share** the asset(s) via a URL

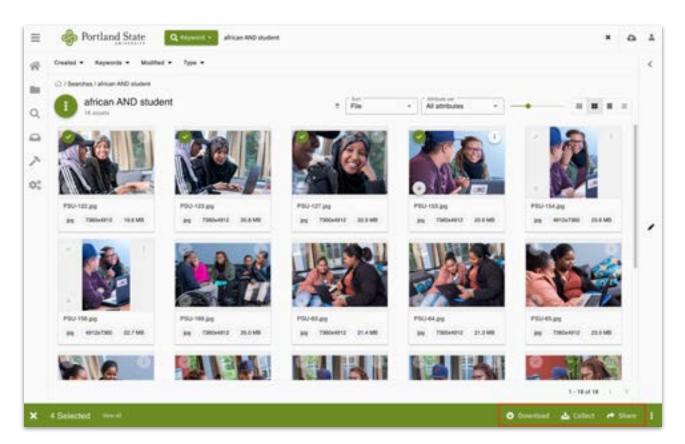

# Downloading

Assets can be downloaded at various pixel sizes. You can select as many as you'd like, but must have at least one box checked.

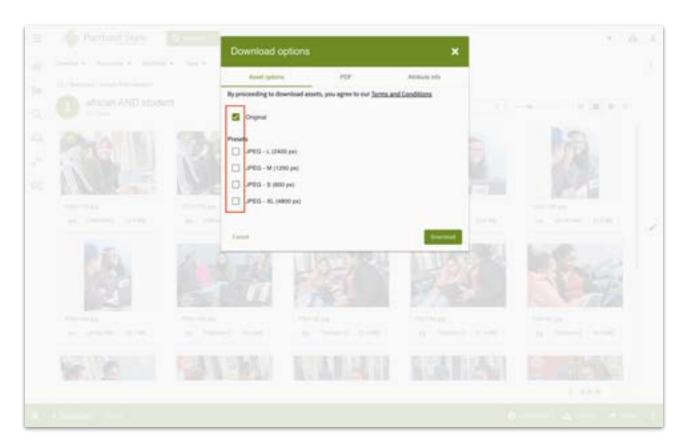

#### Adding to or Creating A Collection

With this option you can either create a new collection under **Collection Name**, or add assets to one of the collections listed.

Once you've made your selection, you must press **Save**.

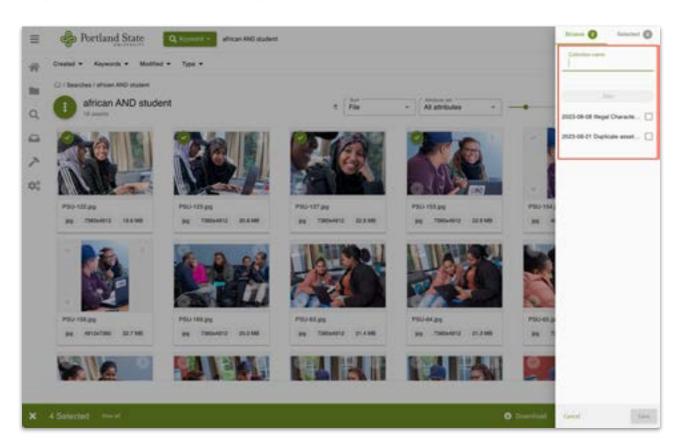

# Adding to or Creating A Collection - Sharing Your Collection

To **share** your collection, first navigate to **Collections**.

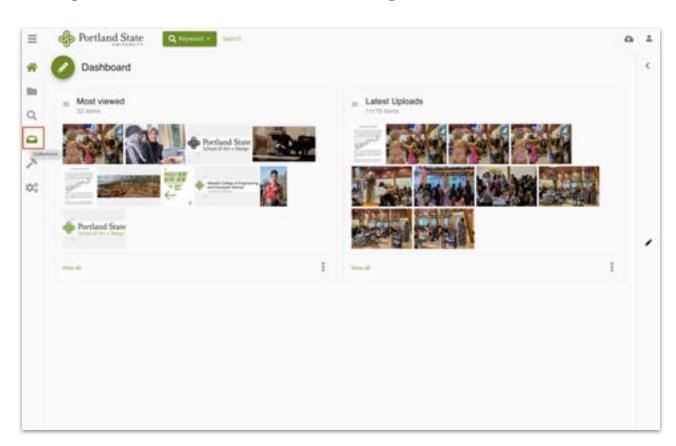

#### Adding to or Creating A Collection - Sharing Your Collection

Your new collection will appear in your collection list.

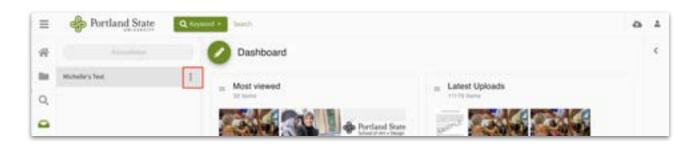

Click the 3 dots at the right to **Share with team**.

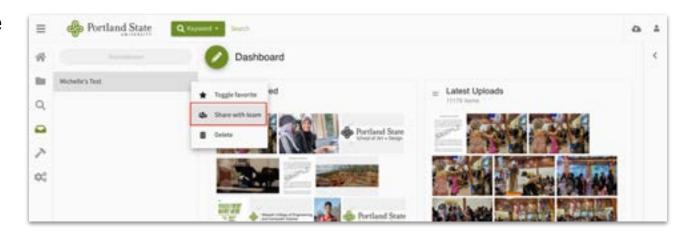

#### Adding to or Creating A Collection - Sharing Your Collection

You will then be able to select who to share your collection with from the current list of users.

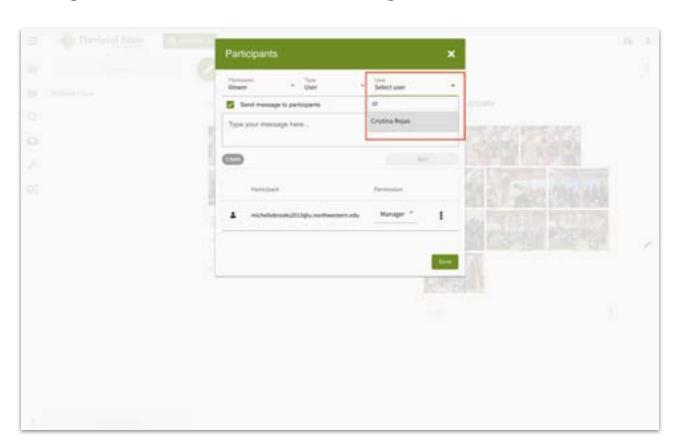

# **Sharing Assets**

If you choose the Share option, you will be presented with this screen. These are the default settings, but you can choose to set an Expiration Date, Security, and have either **Download or** View Only access with your share URL.

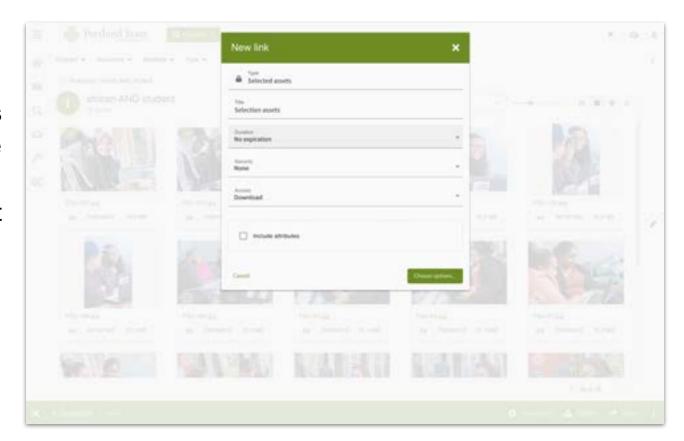

#### **Sharing Assets - Expiration Options**

# The **expiration** options are:

- 1) The URL's access never expires.
- 2) The URL expires after **x** number of uses (the number of times the URL is accessed).
- 3) The URL expires on a certain date.

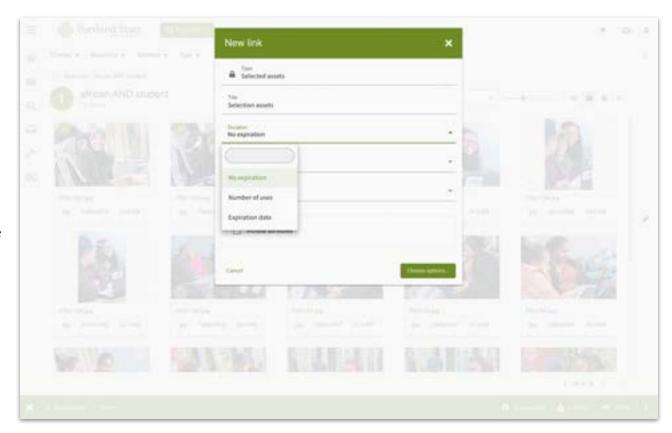

# **Sharing Assets - Security Options**

The **security** options are:

- Instant access via URL
- Access to the URL once a password is entered

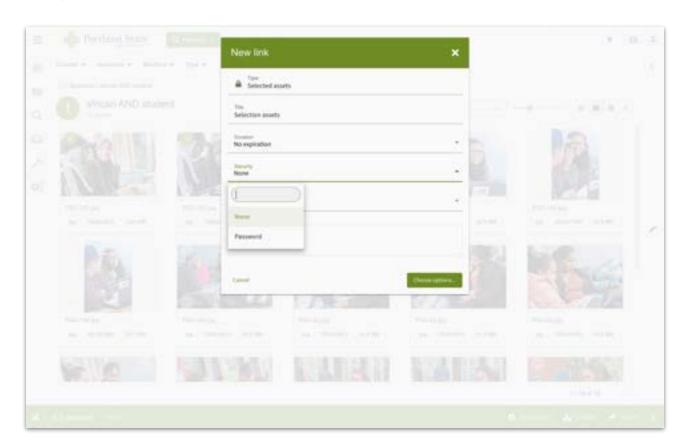

#### Sharing Assets - Download Options

# The **download** options are:

- The user can download the assets.
- 2) The user can only view the assets.

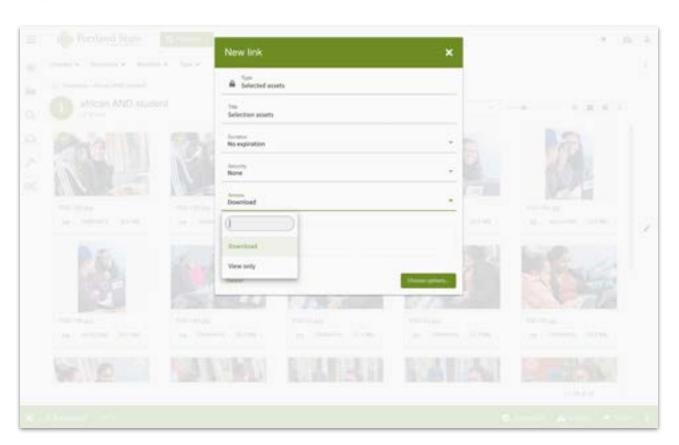

Once you've set the desired parameters, click **Choose options** to create your shareable URL.

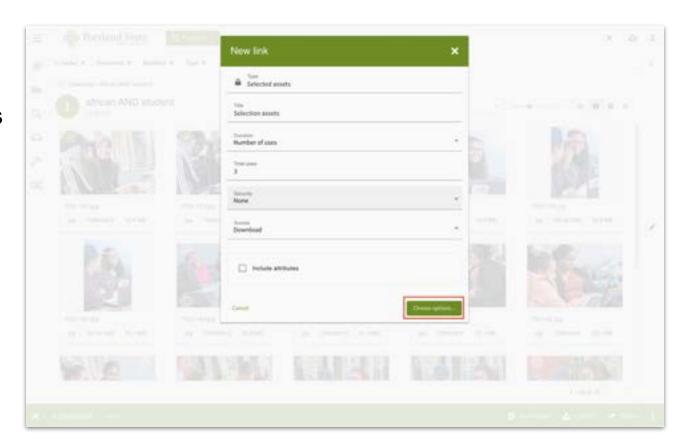

You must also select the size(s) the images will be once they are downloaded.

Then click **Create Link.** 

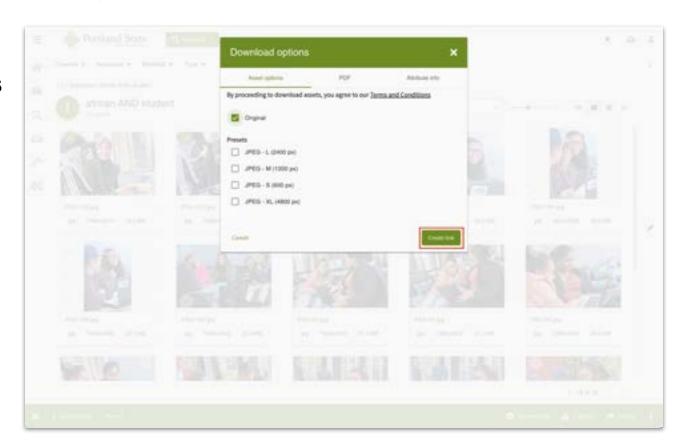

Your link is now ready to share!

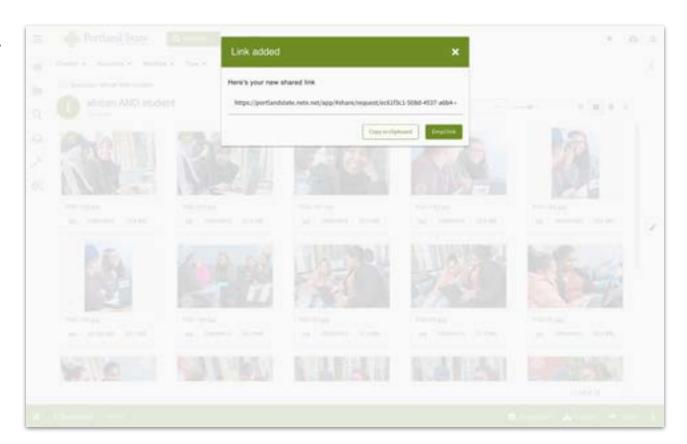

This is how your share link will be presented. Note that the number of uses remaining appears on this screen if you selected that option.

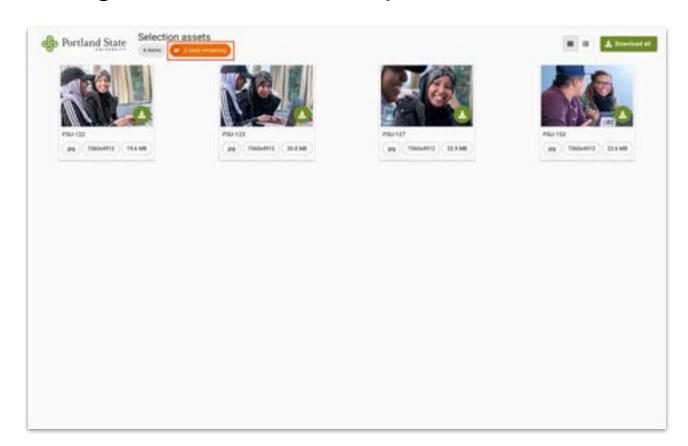